## **Comment connaître et changer le nom de mon ordinateur ainsi que le nom de mon groupe de travail sur un système Windows XP**

Pour vérifier le nom de l'ordinateur ainsi que le groupe de travail ou le domaine utilisés, veuillez aller dans « *Démarrer/ Paramètres/ Panneau de Configuration* », puis cliquez sur le lien « Performance et maintenance » et choisissez l'icône « *Système* » (ou bien choisissez directement l'icône « Système ». Dans la fenêtre qui s'affiche sélectionnez l'onglet « *Nom de l'ordinateur* ».

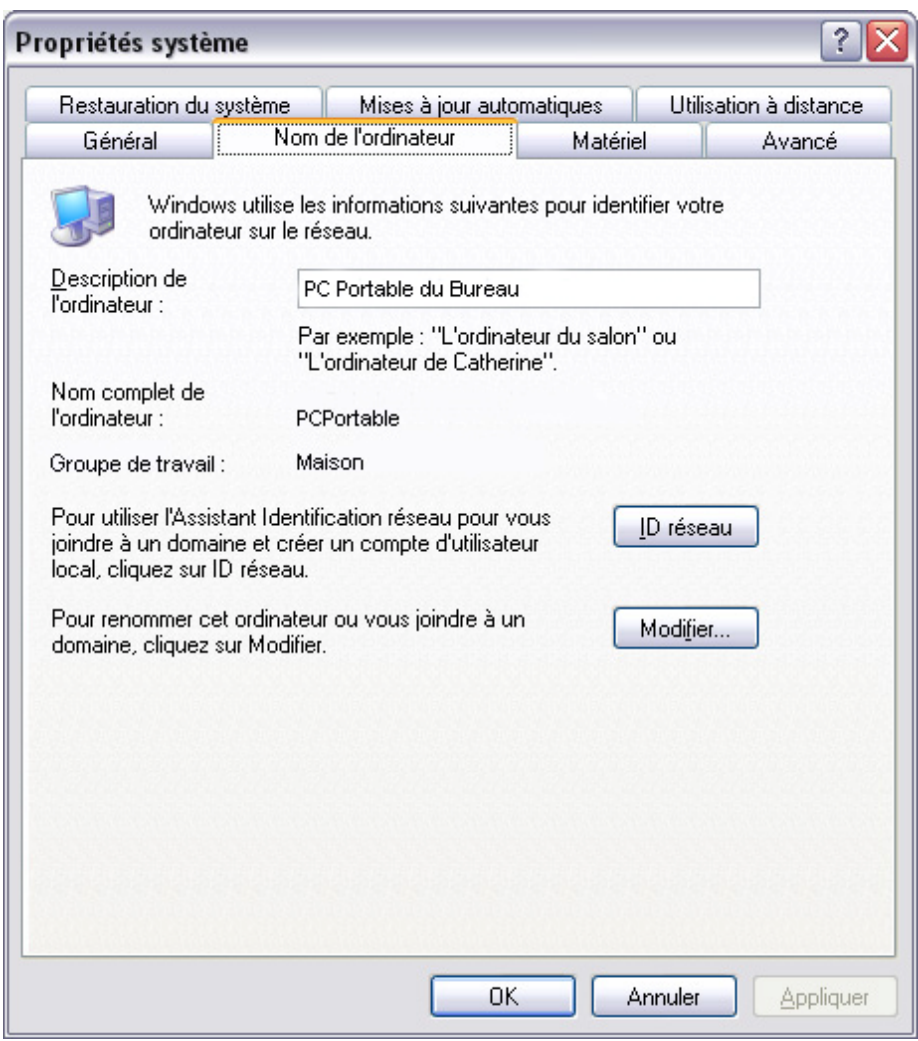

Pour modifier le nom (complet) de l'ordinateur ou changer le nom du groupe de travail ou du domaine utilisés, appuyez sur le bouton « *Modifier* ».

Dans la fenêtre « *Modification du nom d'ordinateur* » vous pouvez changer les paramètres et validez votre choix en appuyant sur « *OK* ».

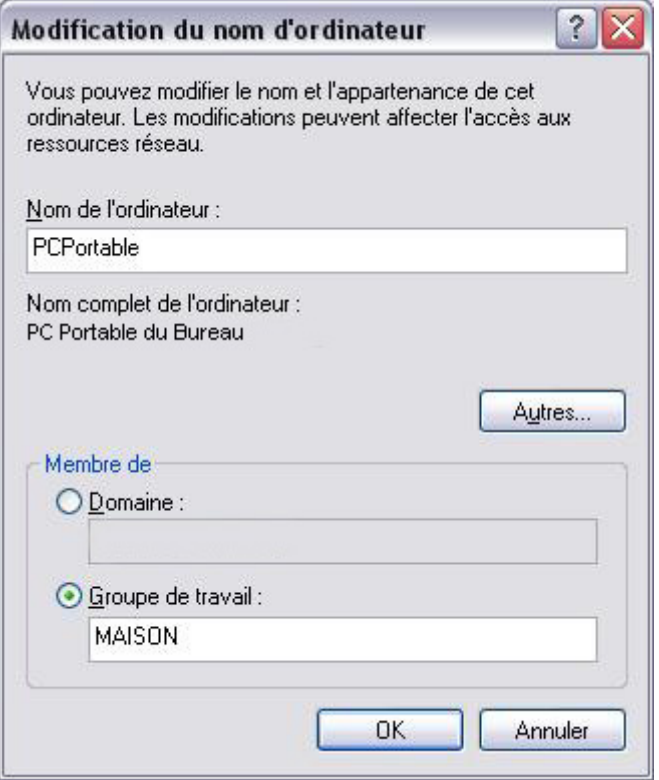